# **Краткая инструкция по внесению сведений в Федеральный регистр лиц, больных новой коронавирусной инфекцией COVID-19 (далее – Регистр COVID)**

### **1 Вход в Систему**

Для входа в Систему необходимо открыть web-браузер и в адресной строке ввести http://nr.egisz.rosminzdrav.ru/. Для получения доступа необходимо иметь подтвержденную учетную запись на ЕПГУ по адресу https://www.gosuslugi.ru и внести сведения о пользователях в форму «COVID-19. Заявки на доступ» в подсистеме автоматизированного сбора информации ЕГИСЗ по адресу https://svody.egisz.rosminzdrav.ru/.

Для внесения данных в Регистр COVID необходимо в главном меню выбрать «Регистры» -> «Федеральный регистр лиц, больных COVID19» -> «Федеральный регистр»:

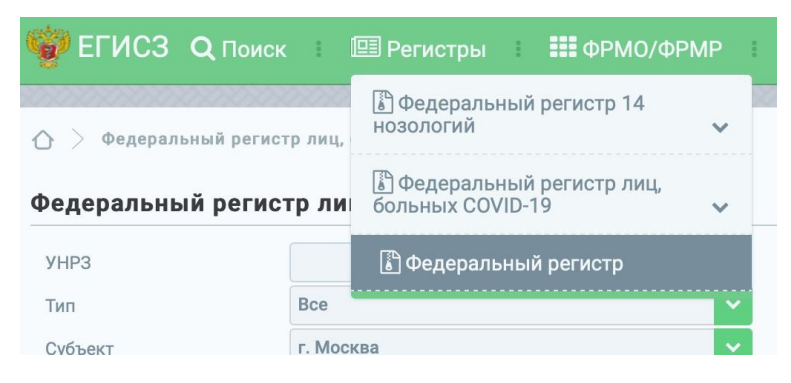

Для поиска регистровых записей необходимо заполнить поля поиска, расположенные в верхней части формы регистра. Поиск возможен по таким полям, как уникальный номер регистровой записи (далее – УНРЗ), субъект Российской Федерации, Медицинская организация, а также по группе полей, расположенной в блоке «Расширенный поиск». По умолчанию результатом поиска являются открытые (не исключенные) регистровые записи. Для поиска исключенных регистровых записей необходимо заполнить причину исключения из регистра, в таком случае результатом поиска будет является перечень исключенных регистровых записей.

Включению в регистр подлежат все пациенты, у которых подтвержден диагноз новой коронавирусной инфекции (COVID-19), в том числе в случае наличия отрицательного результата лабораторного исследования на выявление COVID-19, а также лица с диагнозом неуточненной пневмонии.

Для добавления новой регистровой записи необходимо нажать кнопку «Добавить в регистр». Для редактирования и внесения дополнительных данных необходимо воспользоваться функцией поиска и в таблице результатов нажать на кнопку «Просмотр»:

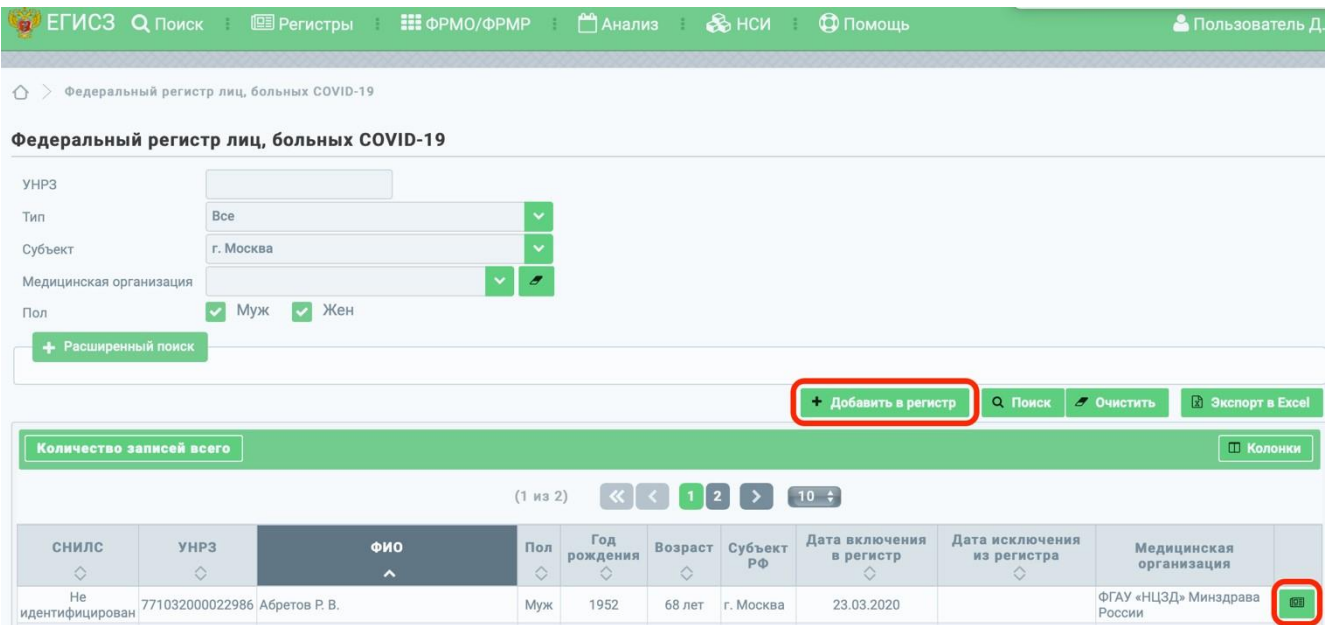

## **2 Добавление пациента в регистр COVID**

После нажатия на стартовой странице на кнопку + добавить в регистр откроется форма «Добавление пациента»:

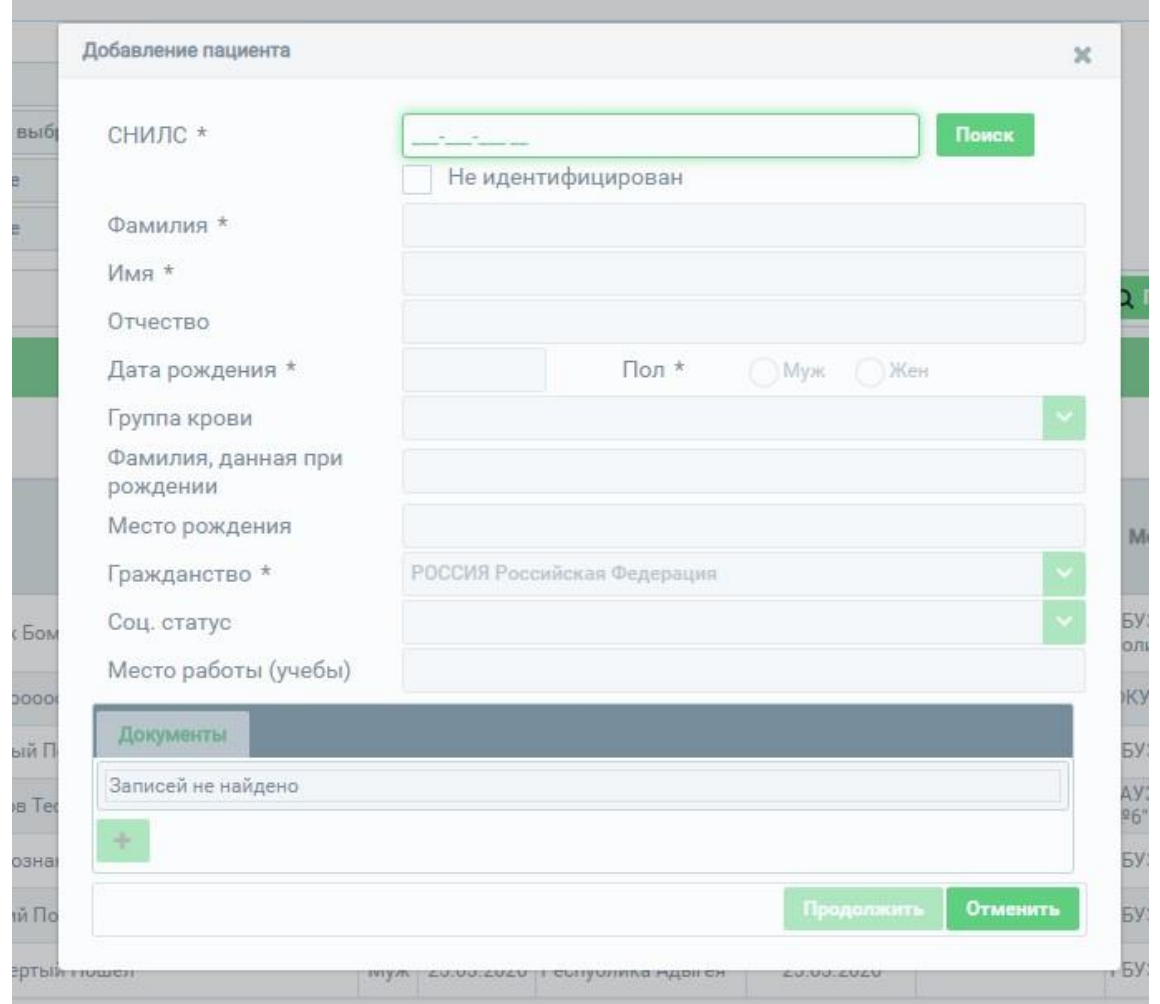

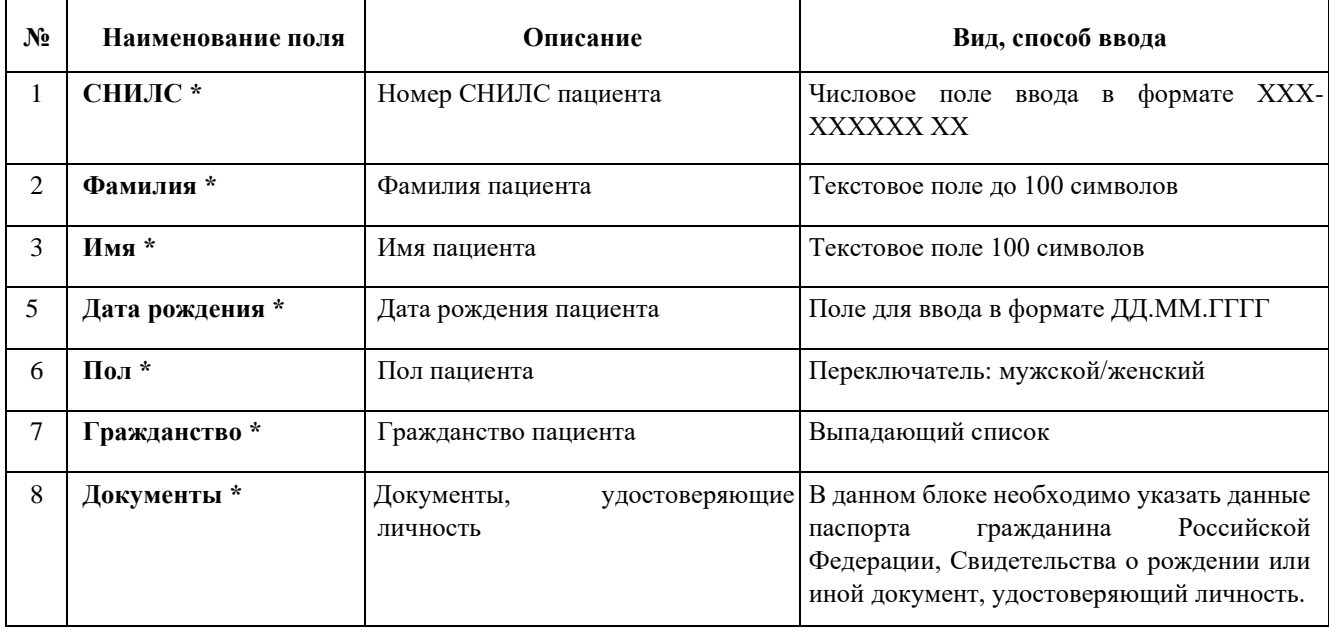

В открывшемся окне необходимо заполнить обязательные поля, **отмеченные звёздочкой**:

При вводе СНИЛС и нажатии на кнопку «Поиск» происходит проверка на наличие пациента в Регистре COVID. Если пациент с таким СНИЛС уже присутствует в Регистре COVID, произойдёт переход на экран с данными регистровой записи (раздел 4).

После заполнения обязательных полей необходимо нажать на кнопку «Продолжить», введённые данные будут сохранены и осуществится переход к вводу данных регистровой записи.

## **3 Ввод данных регистровой записи**

После ввода сведений о пациенте и нажатия на кнопку «Продолжить» откроется форма добавления сведений в регистр:

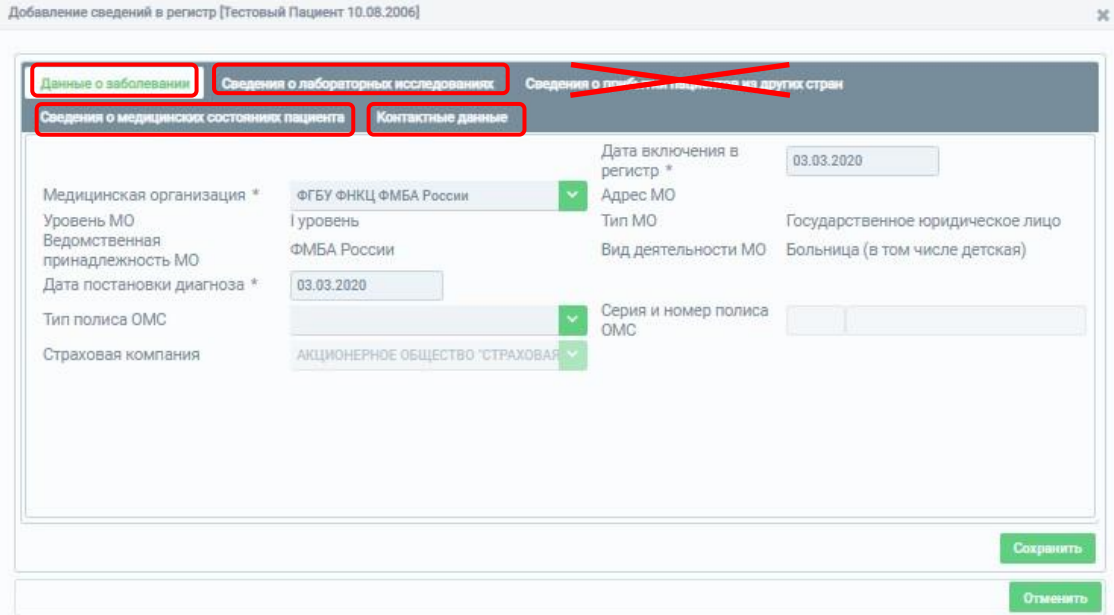

Данные в эту форму вводятся на вкладках «Данные о заболевании», «Сведения о лабораторных исследованиях», «Сведения о медицинских состояниях пациента» и «Контактные данные».

Данные на вкладку «Сведения о прибытии пациентов из других стран» сотрудниками медицинских организаций **не заполняются**.

#### **3.1 Вкладка «Данные о заболевании»**

На данной вкладке необходимо заполнить следующие поля (**обязательные отмечены звёздочкой**):

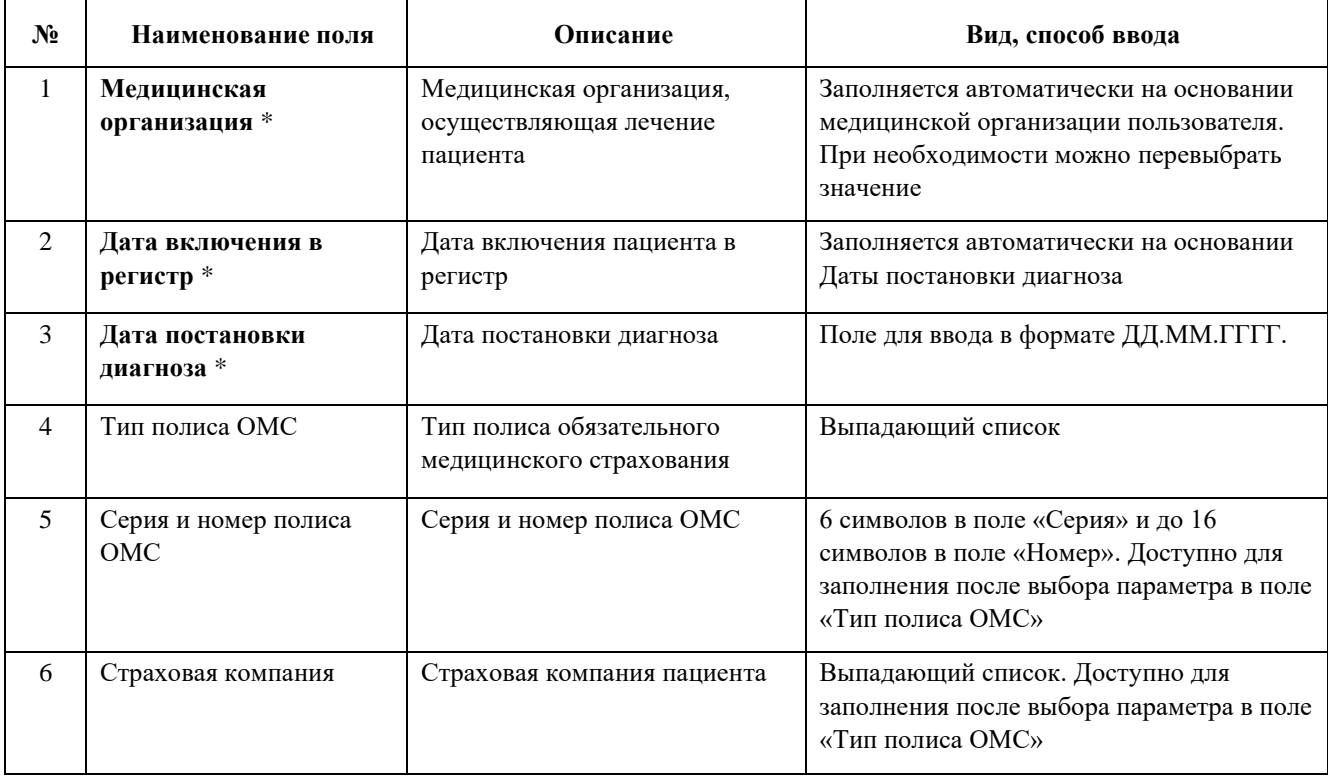

#### **3.2 Вкладка «Сведения о лабораторных исследованиях»**

На данной вкладке осуществляется ввод сведений о лабораторных исследованиях пациента на наличие возбудителей инфекционных заболеваний. Данные о лабораторных исследованиях на COVID заполняются при внесении пациента Регистр COVID в обязательном порядке. Данные о сатурации крови заполняются по мере поступления результатов измерений, но **не реже одного раза в сутки**.

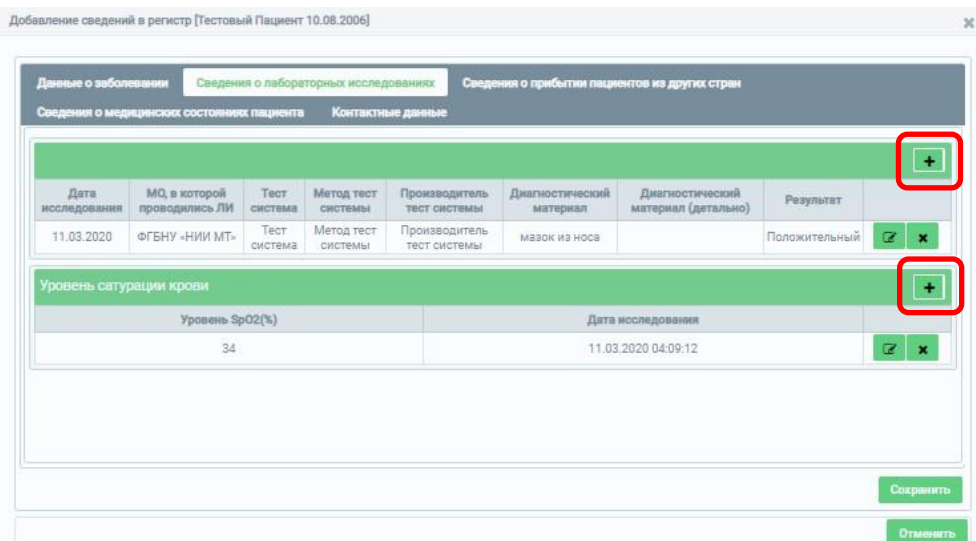

Для добавления сведений о лабораторных исследованиях необходимо нажать на  $\pm$ , откроется форма «Создание лабораторного исследования»:

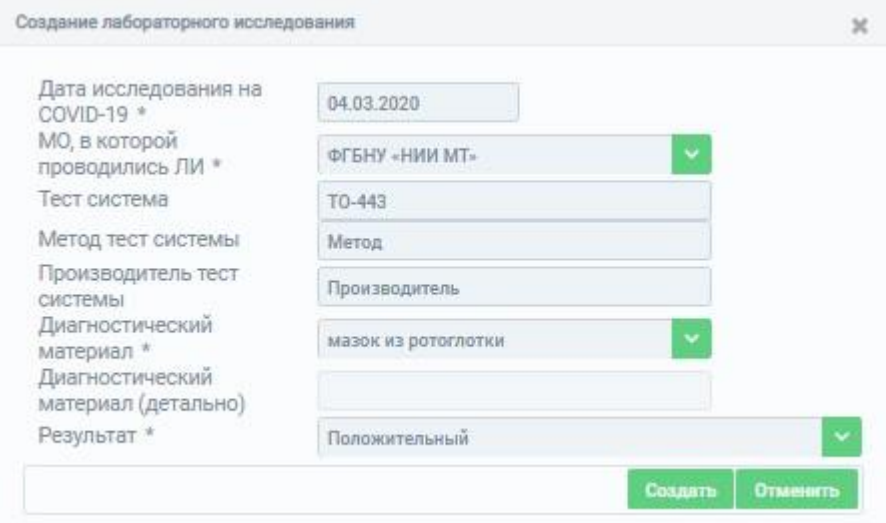

## Поля, которые необходимо заполнить (**обязательные отмечены звёздочкой**):

r

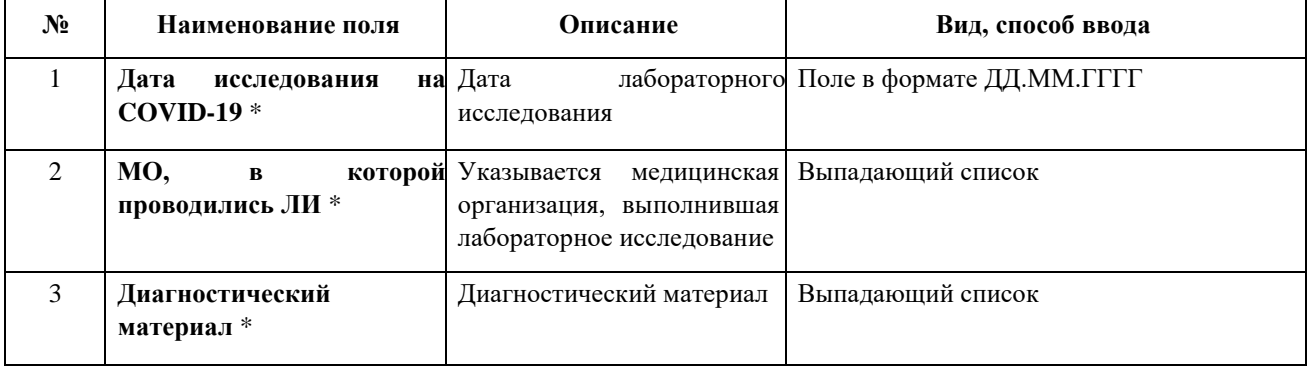

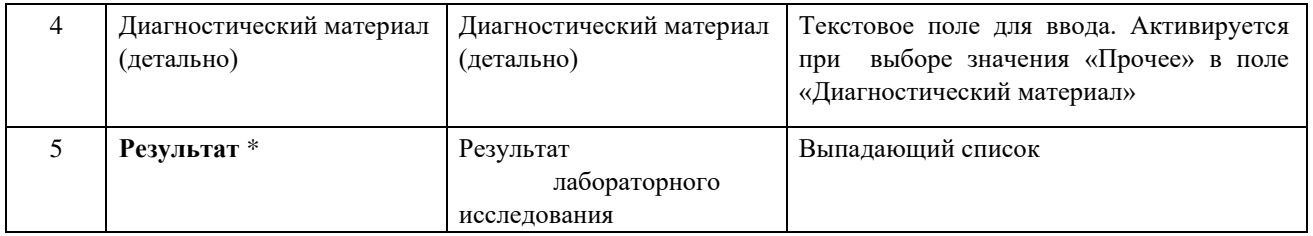

Прочие поля не заполняются. Для сохранения введенных данных необходимо нажать на кнопку «Создать».

Для добавления сведений об уровне сатурации крови необходимо нажать на +,

откроется форма «Внесение сведений о сатурации крови»:

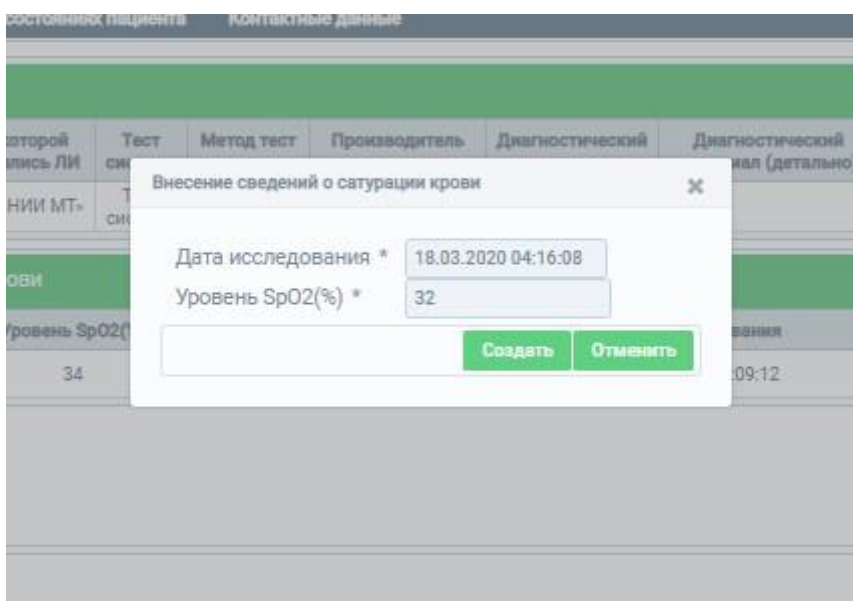

#### Обязательные поля, которые необходимо заполнить:

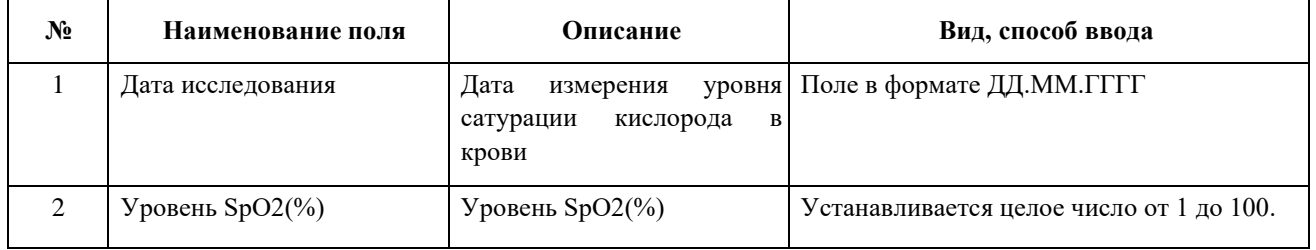

Для сохранения введённых данных необходимо нажать на кнопку «Создать».

## **3.3 Вкладка «Сведения о медицинских состояниях пациента»**

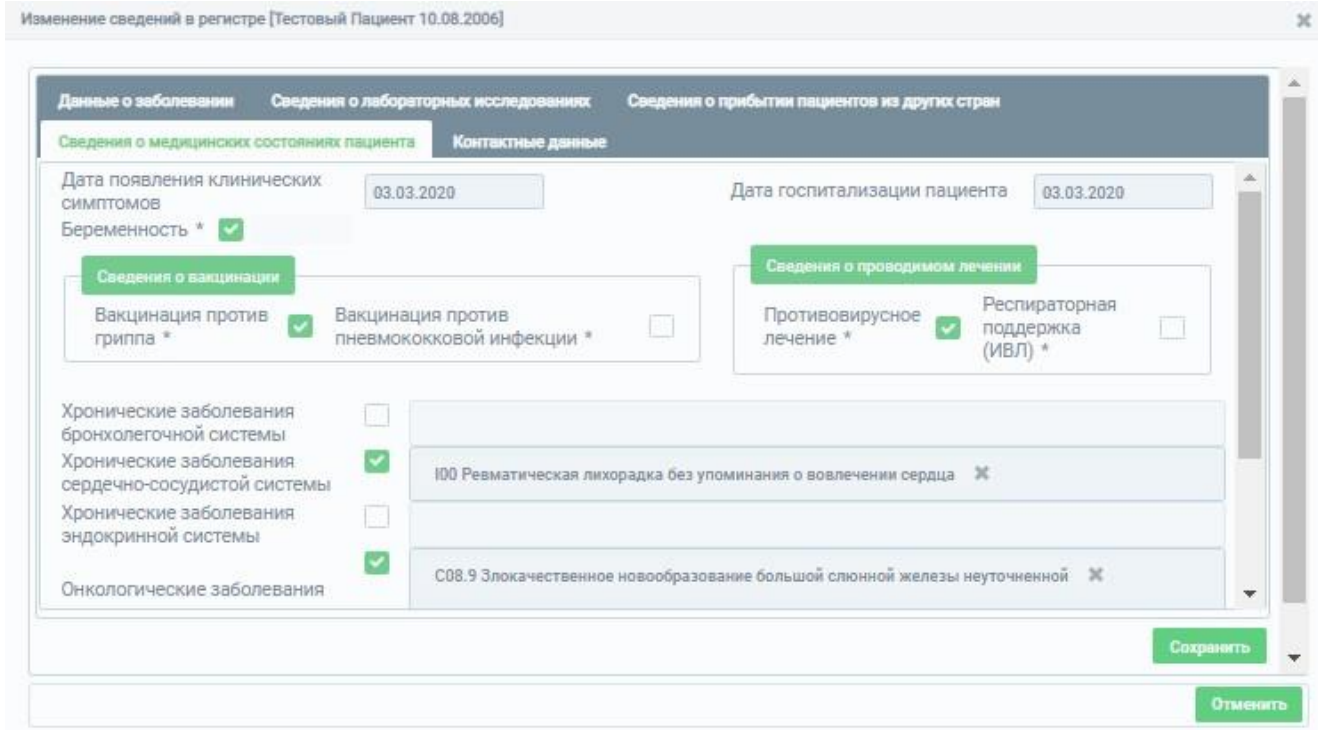

## Поля, которые необходимо заполнить (**обязательные отмечены звёздочкой**):

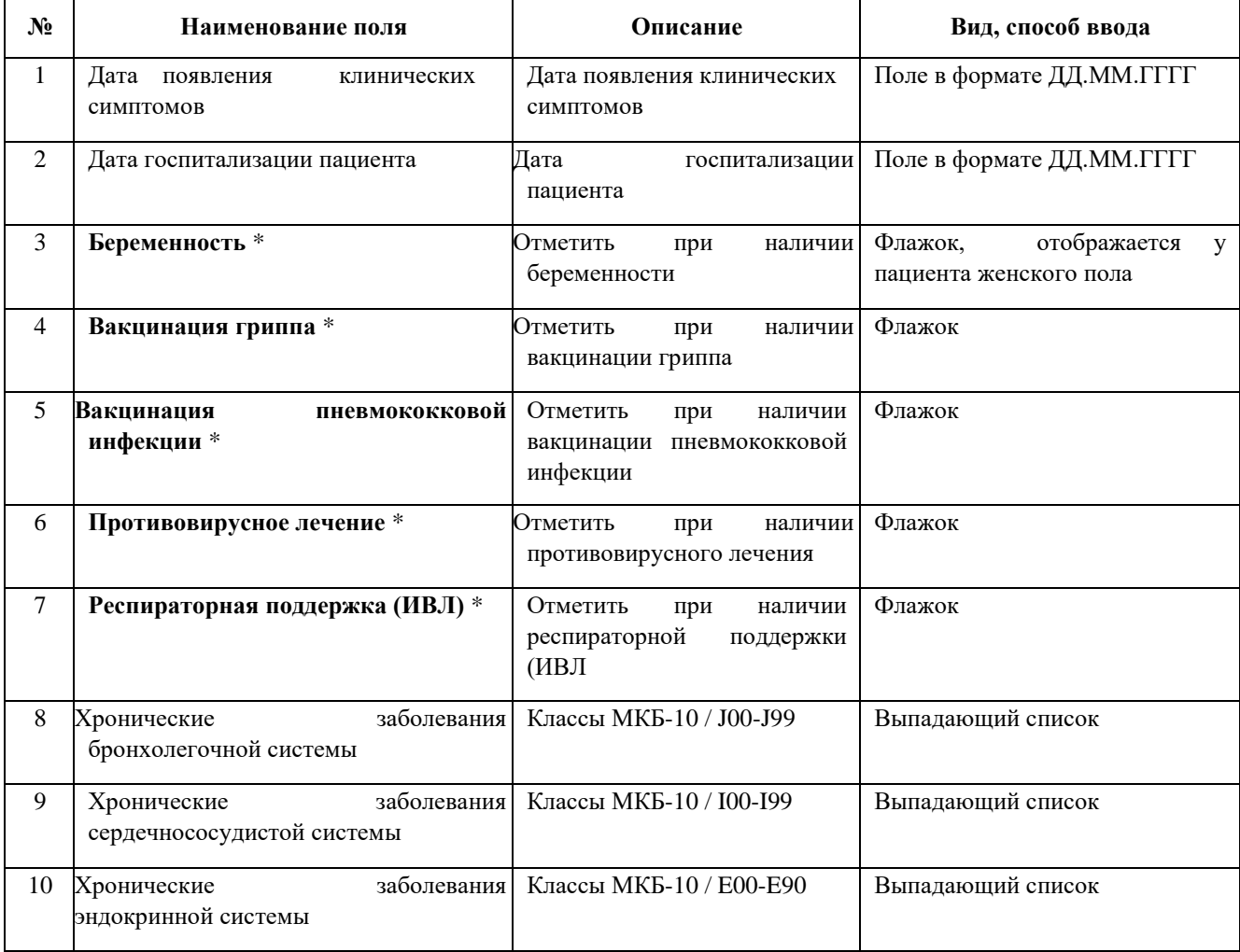

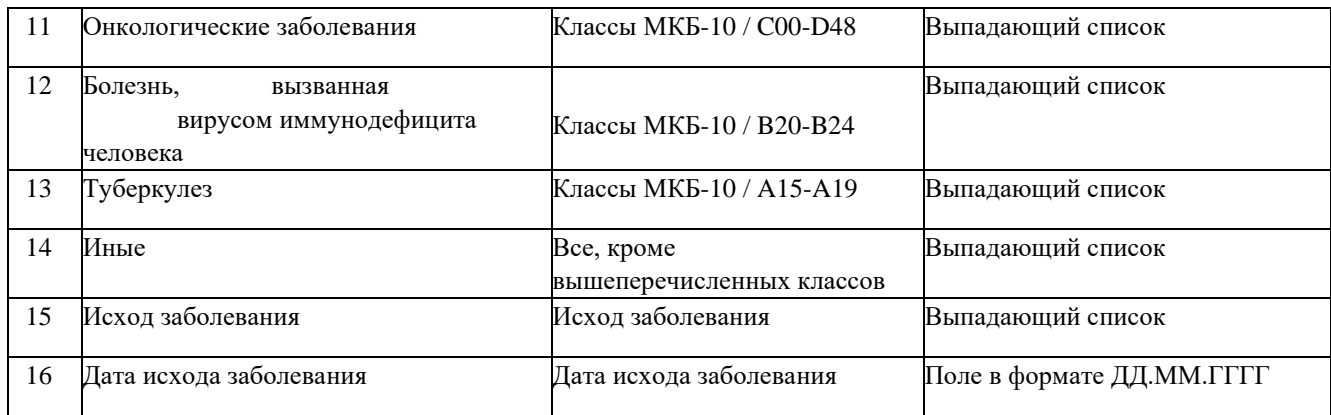

Для заполнения полей, не отображающихся на начальном экране, необходимо осуществить прокрутку формы вниз.

Для сохранения введённых данных необходимо нажать на кнопку «Сохранить».

## **3.4 Вкладка «Контактные данные»**

На данной вкладке **обязательно заполняются сведения о мобильном телефоне** и опционально о домашнем:

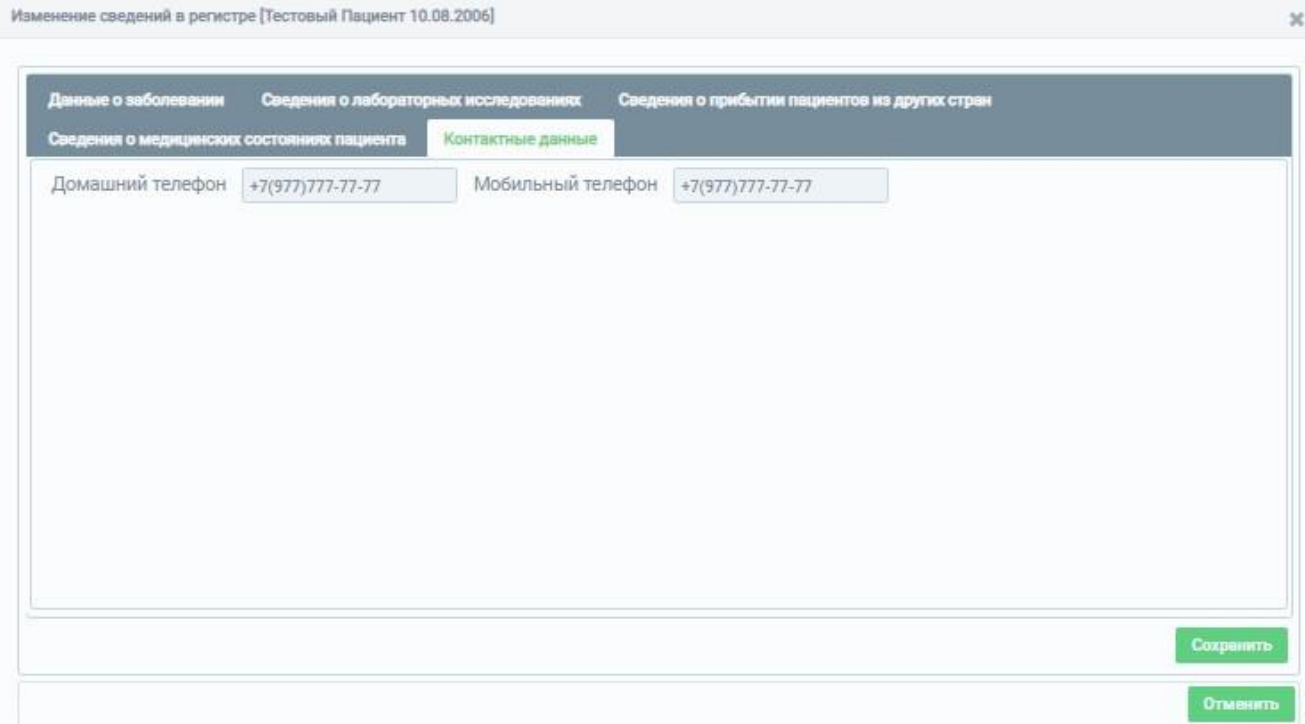

Для сохранения введённых данных необходимо нажать на кнопку «Сохранить».

#### **3.5 Вкладка «Сведения о прибытии пациентов из других стран»**

Вкладка «Сведения о прибытии пациентов из других стран» сотрудниками медицинских организаций не заполняется.

#### **4 Редактирование и внесение дополнительных сведений**

После сохранения основных данных регистровой записи или при переходе из результатов поиска по кнопке «Просмотр» на экране отображаются все данные регистровой записи, собранные в несколько блоков, «Данные о пациенте», «Случай заболевания», «Контактные данные», «Информация о контактных лицах» и «Документы»:

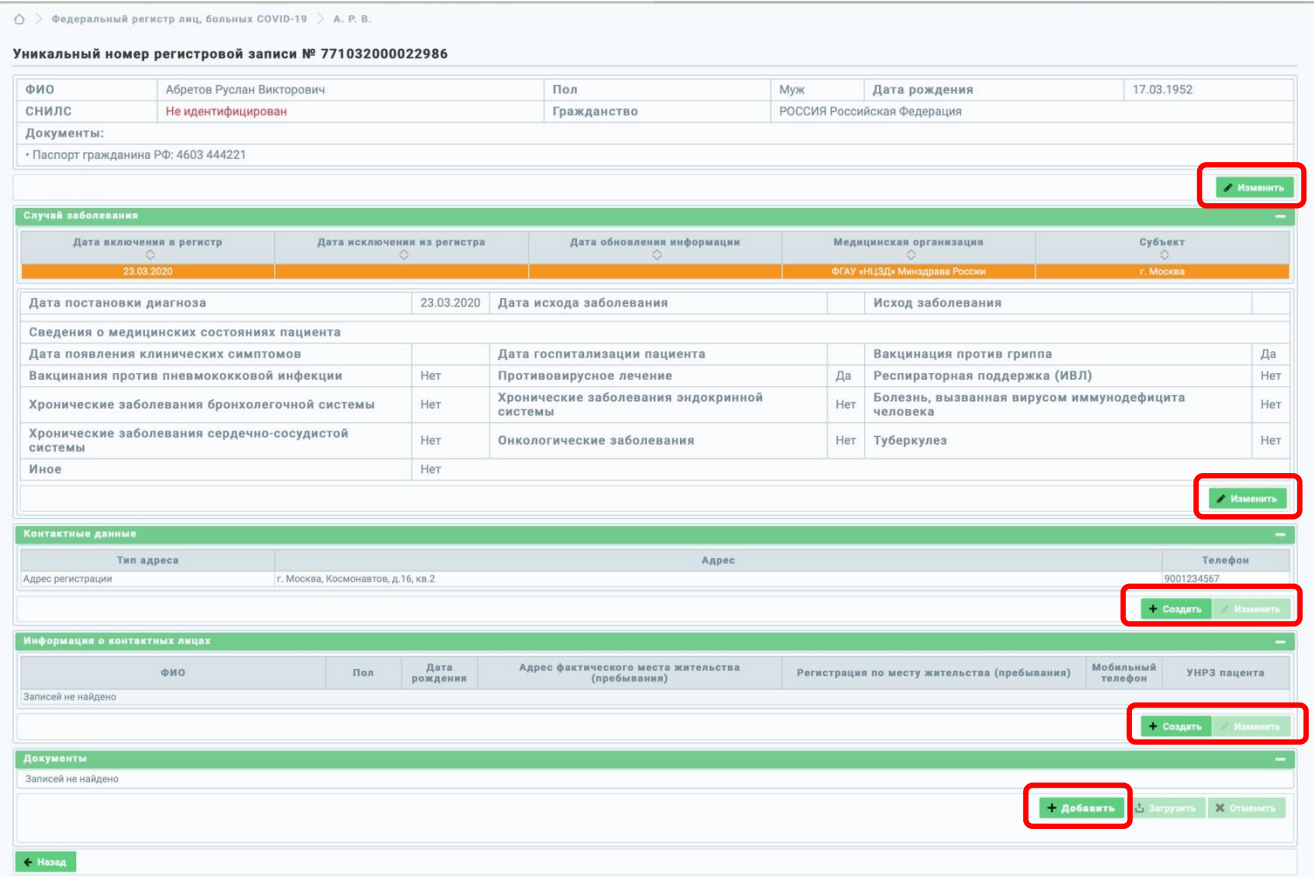

Редактирование блоков «Данные о пациенте» и «Случай заболевания» описаны в разделе 3. Порядок ввода данных в блоки «Контактные данные», «Информация о контактных лицах» и «Документы» описан далее.

#### **4.1 Ввод сведений в блок «Контактные данные»**

Для добавления адресов пациента необходимо в блоке «Контактные данные» нажать на кнопку «Создать». Откроется форма «Создание адреса»:

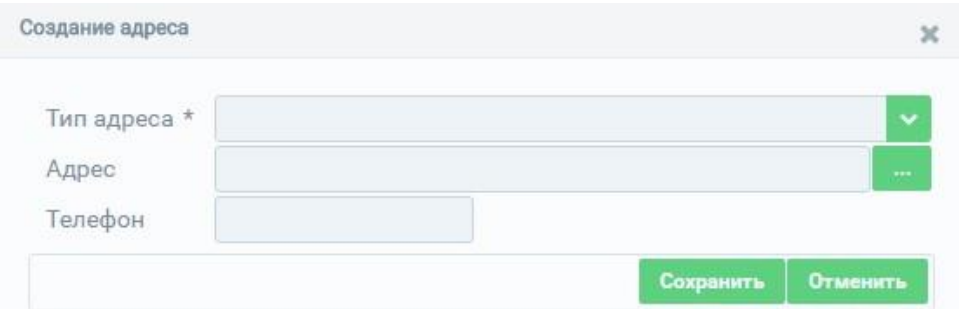

#### В открывшемся окне необходимо заполнить поля (**обязательное помечено звёздочкой**):

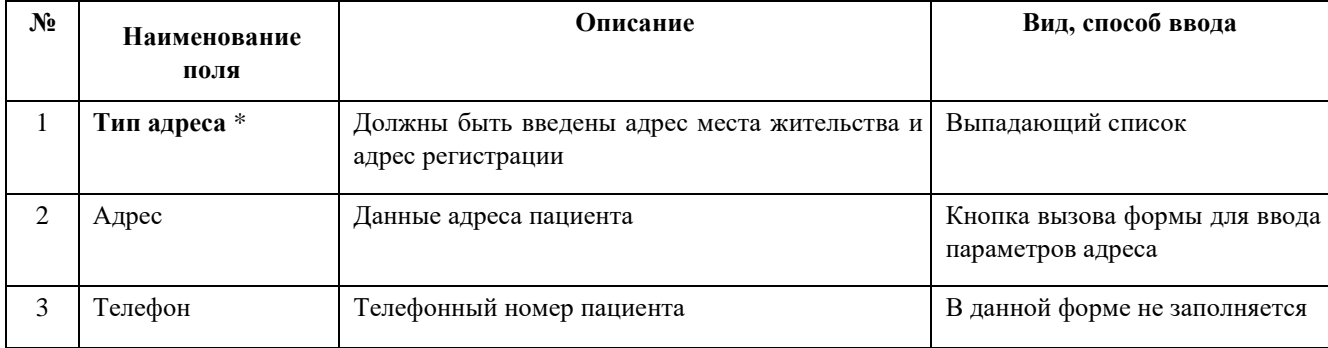

Для сохранения введённой информации необходимо воспользоваться кнопкой «Создать».

Для указания адреса необходимо нажать кнопку на форме ввода адреса пациента в

поле «Адрес». Рекомендуется добавлять адрес через вкладку «Расширенный режим»:

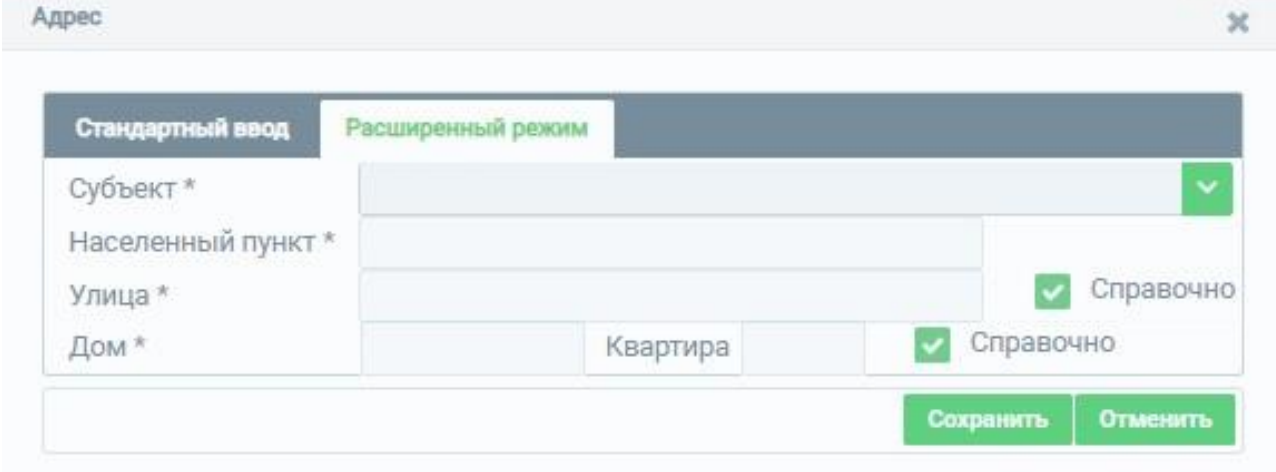

Описание **обязательных данных** адреса пациента, расширенный режим:

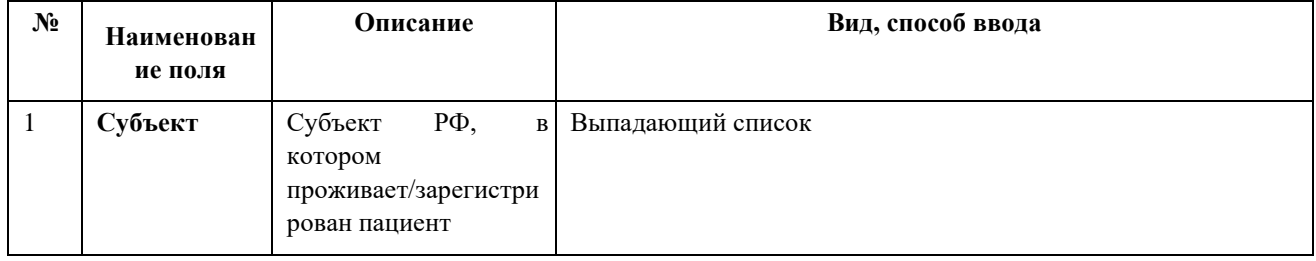

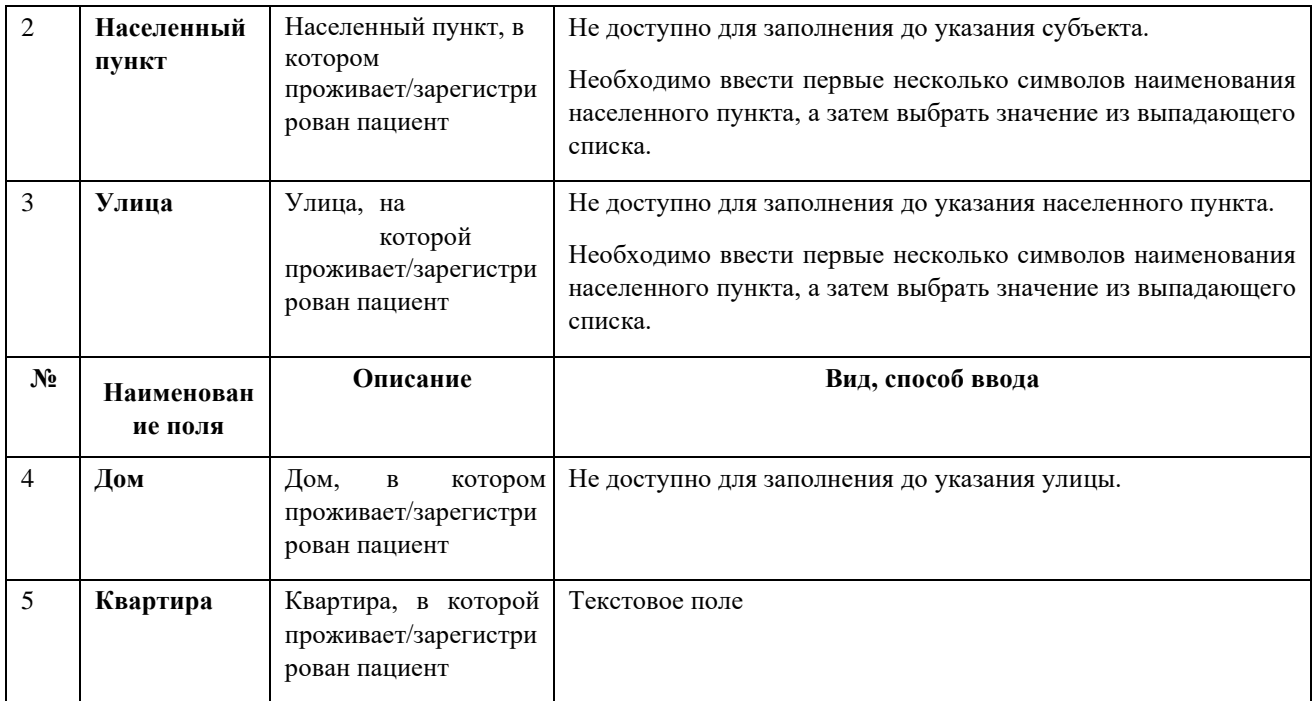

Для сохранения введённых данных необходимо воспользоваться кнопкой «Сохранить».

Окно ввода будет закрыто и осуществится возврат к окну ввода информации об адресе.

#### **4.2 Блок «Информация о контактных лицах»**

Сотрудниками медицинских организаций не заполняется.

#### **4.3 Блок «Документы»**

Блок предназначен для опциональной загрузки файлов документов (скан-копий), в том числе для загрузки результатов патолого-анатомического вскрытия для умерших пациентов. Для загрузки необходимо нажать на кнопку «Добавить». В открывшемся окне выбрать необходимый файл и нажать на кнопку «Открыть». Документ добавлен в очередь для загрузки (имеется возможность добавления в очередь для загрузки нескольких документов одновременно).

Для завершения загрузки документов необходимо нажать на кнопку «Загрузить». Чтобы

удалить документ из очереди необходимо нажать пиктограмму .

Для отмены действий по загрузке документов необходимо нажать на кнопку «Отменить»:

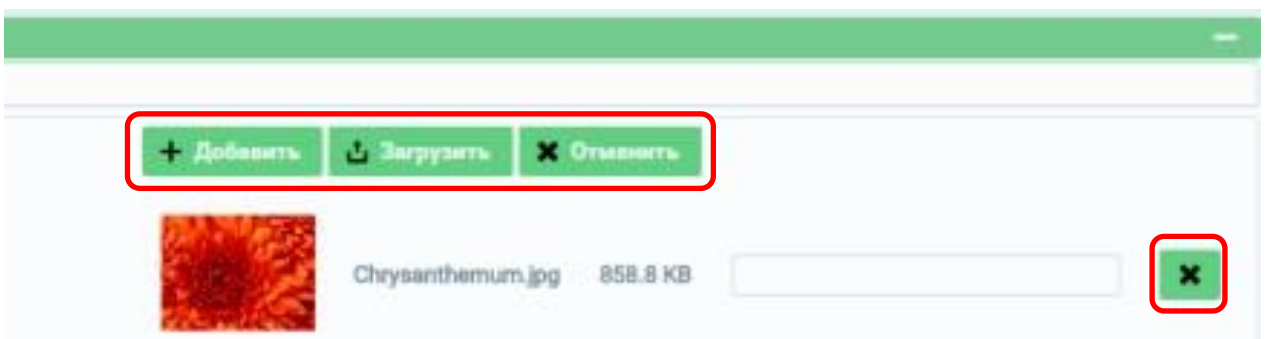

После успешной загрузки файла в списке прикреплённых документов будет отображено наименование файла и его размер.

## **5 Аварийные ситуации**

#### **5.1 Действия при аварийных ситуациях**

В случае возникновения аварийных ситуаций, связанных с Системой, необходимо обратиться в службу технической поддержки (СТП).

#### **5.2 Контактная информация**

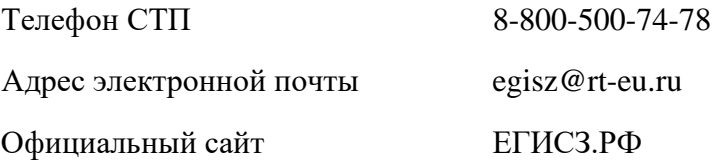

#### **5.3 Порядок обращения в службу технической поддержки**

При обращении в СТП пользователь должен сообщить следующие сведения:

- название Системы, по поводу которой происходит обращение в СТП;
- ФИО;
- субъект РФ;
- организация;
- контактный телефон;
- адрес электронной почты (если есть);
- вопрос/предложение/замечание/сообщение об ошибке.

#### **5.4 Создание снимков экрана – «скриншотов»**

Для того чтобы сделать снимок экрана Системы с ошибкой, необходимо выполнить следующие действия:

- сделать копию экрана с ошибкой, при помощи клавиши «Print Screen» на клавиатуре;
- создать документ Microsoft Word;
- при помощи пункта меню «Правка Вставить» добавить изображение с ошибкой в документ;
- под изображением написать комментарий, описывающий действия, в результате которых возникла ошибка;
- сохранить и отправить на электронную почту технической поддержке созданный документ.